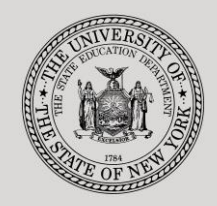

#### **THE STATE EDUCATION DEPARTMENT** / THE UNIVERSITY OF THE STATE OF NEW YORK

**System to Track and Account for Children (STAC) and Medicaid Unit**

89 Washington Avenue ● Room EB 25 ● Albany, NY 12234 Telephone: (518) 474-7116 STAC E-mail: omsstac@nysed.gov Medicaid E-mail: medined@nysed.gov

STAC Website: http://www.oms.nysed.gov/stac Medicaid Website: http://www.oms.nysed.gov/medicaid

# Online Verification of Non-Resident Homeless 10-Month Placements (Screen DVHOM) A User Guide for School Districts

STAC ONLINE SYSTEM (EFRT) SCHOOL AGE VERIFICATION

APRIL 2022

#### **I. Overview**

Districts must verify homeless education services online using the DVHOM screen. You can verify Homeless STAC Approvals for 9/1 –6/30 on-line on as soon as 7/1 for the service year most recently completed.

### **II. Before Verification**

For each BOCES student, enter the amended 10-month annualized cost on the DSHOM screen before you do the on-line verification. (See business office to get the BOCES year-end cost and refund report listing student final 10-month annualized costs.)

### **III. DVHOM Initial Verification**

- 1. Log onto the STAC Online (EFRT) system: <https://efrt.nysed.gov/efrt/>
- 2. From the Special Education Main Menu:
	- *either* enter **DVHOM** in the "**GO TO**" box located in the top-right corner of the screen and hit Enter on your keyboard
	- *or* Select the DMNUV ONLINE AVL VERIFY,PAYMENTS & CHARGEBACKS option, then the DMNVS SCHOOL AGE ONLINE AVL PROCESSING option, and finally the DVHOM HOMELESS VERIFICATION option from the reapplication menu.
- 3. On the DVHOM screen, select the appropriate year from the "**School Year**" dropdown menu. The screen will default to "Unverified" selection
- 4. The "**CSE District**" field will be pre-filled with your district's 12-digit SED code.
- 5. Click the "**Get Providers**" button. Select the largest remaining known Chapter 348 Homeless educational service provider that has unverified Homeless STAC Approvals.
- 6. Once a provider has been selected, click the "**Get AVL**" button.

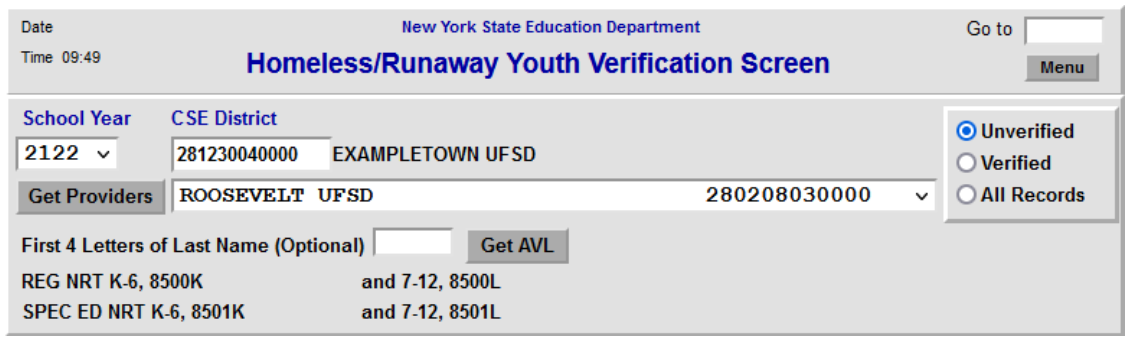

- 7. Click the "**Get AVL**" button and place a check mark in the "**Verify**" box only once you've confirmed that the Education dates and Program Code listed for the student are exactly correct.
- 8. Hit the "**Submit**" key after you complete the verification for all students displayed on each DVHOM screen. Otherwise the updates and verifications will not be processed.
	- **NOTE:** If any of the information is incorrect, update the submission on the DSHOM screen before continuing with verification on DVHOM.
- 9. After all unverified students have been corrected on DSHOM, return to DVHOM and verify the remaining students for this Provider.
- 10. Now select the next largest Provider and repeat Steps 6 through 9. Continue until you have completed verification for all of the remaining Providers with unverified Chapter 348 Homeless records.

#### **IV. Reviewing Your Verifications**

1. To view all verified records, select "Verified" in the top-right box and then click the "Get AVL" button.

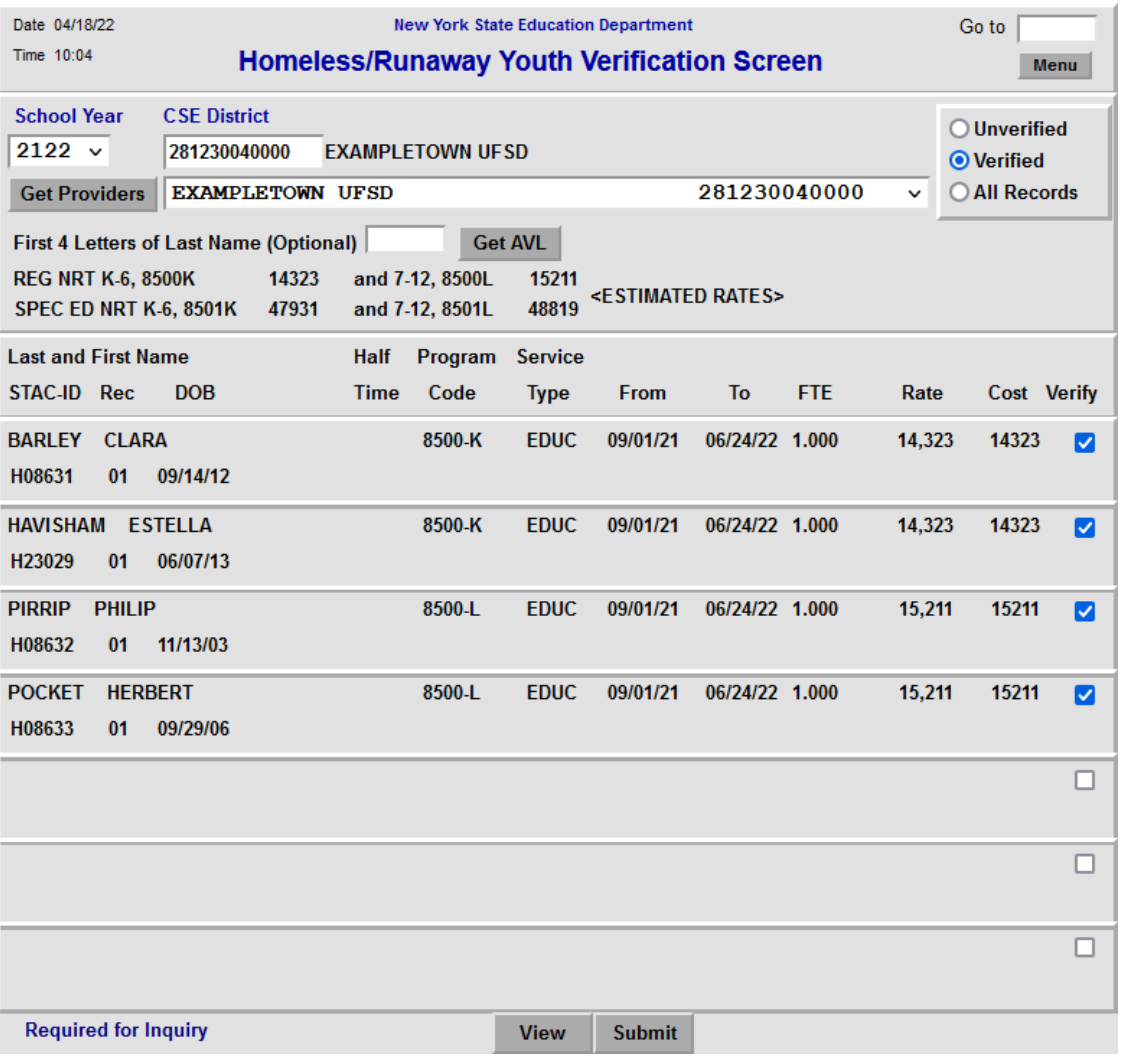

## **V. DVPRV Re-Verification**

**Re-verification is required when:**

- 1. The dates of service (on a verified claim) are amended on the DSHOM screen.
- 2. The program code (on a verified claim) is amended on the DSHOM screen.